kadaster

**SVB-BGT** contactdag 2023 Frank Krijgsman

# De terugmeldketen

 $\ddot{\phantom{0}}$ 

## **Agenda**

kadaster

- Wettelijke context
- Hoe doe je een terugmelding?
- Hoe handel je een terugmelding af?
- Hoe en wat koppel je terug aan de terugmelder?
- (Indicatoren, dashboards en cijfers)
- Vragen

 $\frac{1}{2}$  10:54

### De wettelijke context – Wet BGT

Iedereen kan een terugmelding doen maar:

kadastei

Een bestuursorgaan dat gerede twijfel heeft over

het in overeenstemming zijn met de fysieke werkelijkheid van een in de basisregistratie grootschalige topografie opgenomen authentiek gegeven, binnen de normen ten aanzien van actualiteit en nauwkeurigheid die aan dat gegeven in de catalogus worden gesteld, of over het ontbreken van een authentiek gegeven in de basisregistratie grootschalige topografie,

doet daarvan onder opgaaf van redenen melding aan de Dienst.

### De wettelijke context – Wet BGT

kadaster

Een bestuursorgaan kan een ander gegeven gebruiken dan een authentiek gegeven krachtens deze wet, indien:

- in het register, bedoeld in artikel 27, derde lid, bij het geografisch object waarop dat gegeven betrekking heeft de aantekening «in onderzoek» is geplaatst;
- het met betrekking tot dat authentiek gegeven een melding heeft gedaan als bedoeld in artikel 25, eerste lid;

### De wettelijke context

Binnen vijf werkdagen oppakken = status wijzigen:

- óf afhandelen/afwijzen

kadaster

- óf doorsturen naar andere basisregistratie
- óf in onderzoek zetten

Binnen 6 of 18 maanden terugmelding afronden

### Hoe doet men een terugmelding?

- via interne processen koppeling BAG/BOR  $\bullet$
- via verbeter de kaart  $\bullet$ https://www.verbeterdekaart.nl/

locatie prikken met omschrijving (anoniem of met email-adres)

LET op: Afhankelijk van zoomlevel op TOP1000-10 of BGT

via de terugmeld-API  $\bullet$ 

kadaster

Voor zover bekend 1 bronhouder - RVO

## Hoe doet men een terugmelding?

#### via verbeter de kaart  $\bullet$

kadaster

Verbeter de Kaart **Melding maken** Veelgestelde vragen **A Britishman Ma**  $\times$ **Nieuwe Melding** Zoeken up kaart **Izperi** U geet een melding maken op 8GT Elzenhavst **Zenhors** Omschrijving\*: Omschrijf zo duidelijk mogelijk wat er volgens u onjuist is op deze locatie. Sleep hier uw bestanden heen **Bostand Kiezen** E-muil:

1:2840 keart: BGT

Verzenden

### Hoe handel je een terugmelding af?

via interne processen – koppeling BAG/BOR  $\bullet$ 

kadaster

- via de terugmeldbeheerapplicatie  $\bullet$ https://beheerterugmeldingen.kadaster.nl/
- via de terugmeld-API  $\bullet$ Voor zover bekend geen bronhouders

#### kadaster

## De beheerapplicatie:

### $\overline{\mathcal{A}}$  Beheer terugmeldingen

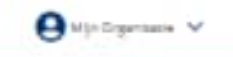

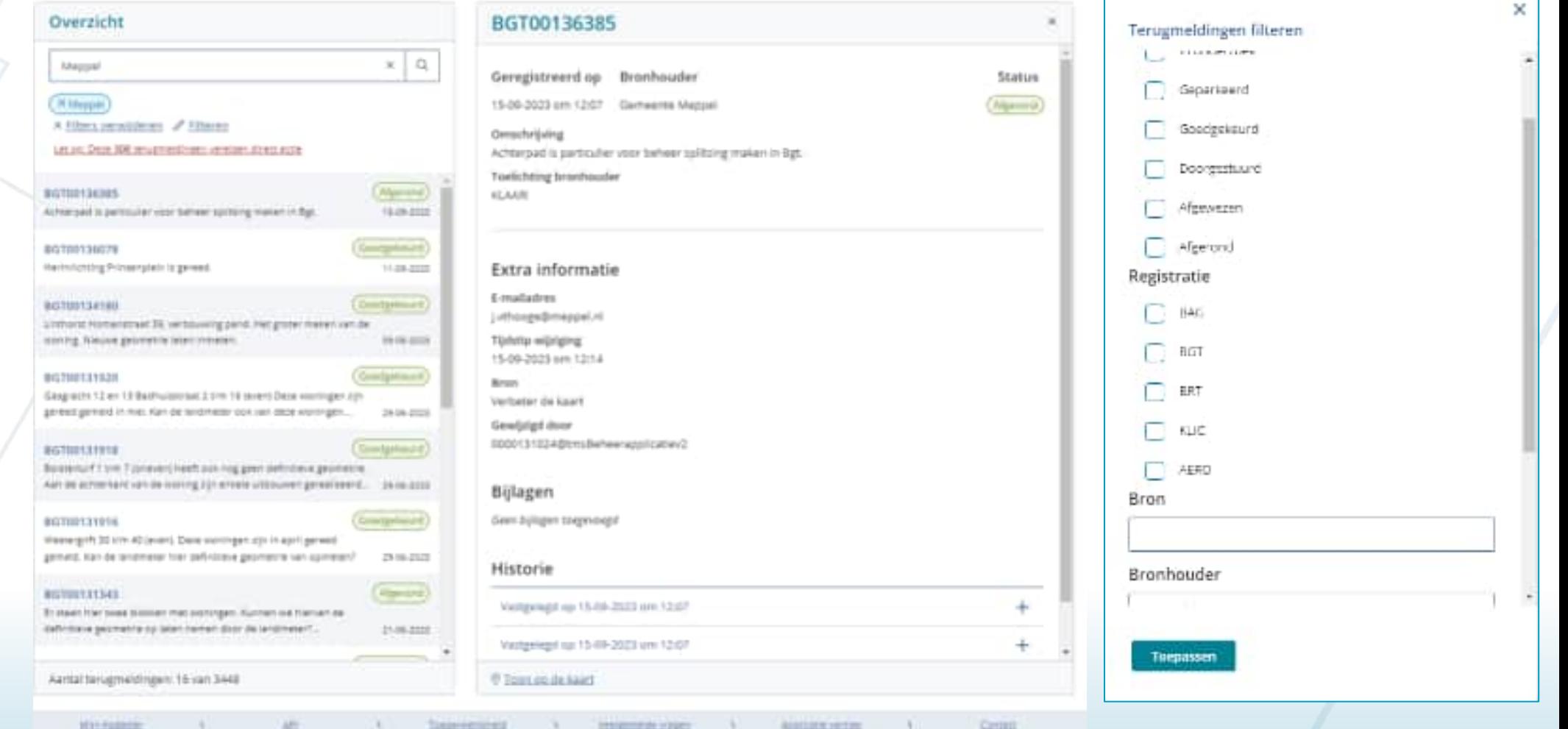

### Hoe en wat koppel je terug aan de terugmelder?

Iedere statuswijziging. Bij een statuswijziging ontvangt een terugmelder een e-mail over deze beslissing.

Vul dan bij 'toelichting bronhouder' een toelichting in waarom voor deze status is gekozen.

LET op: deze toelichting wordt openbaar gemaakt.

kadaster

## Een terugmelding kan de volgende status hebben:

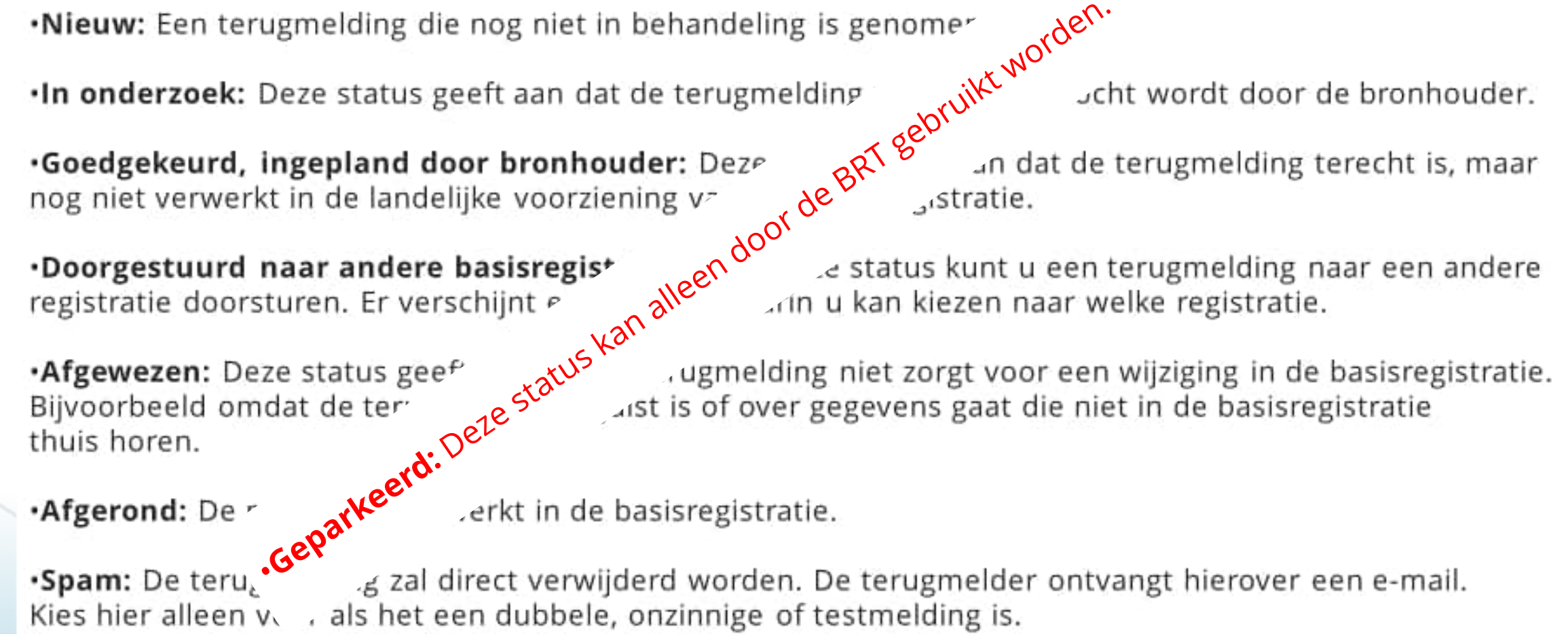

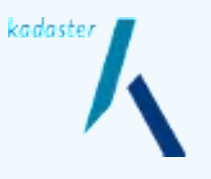

## Statussen TMS

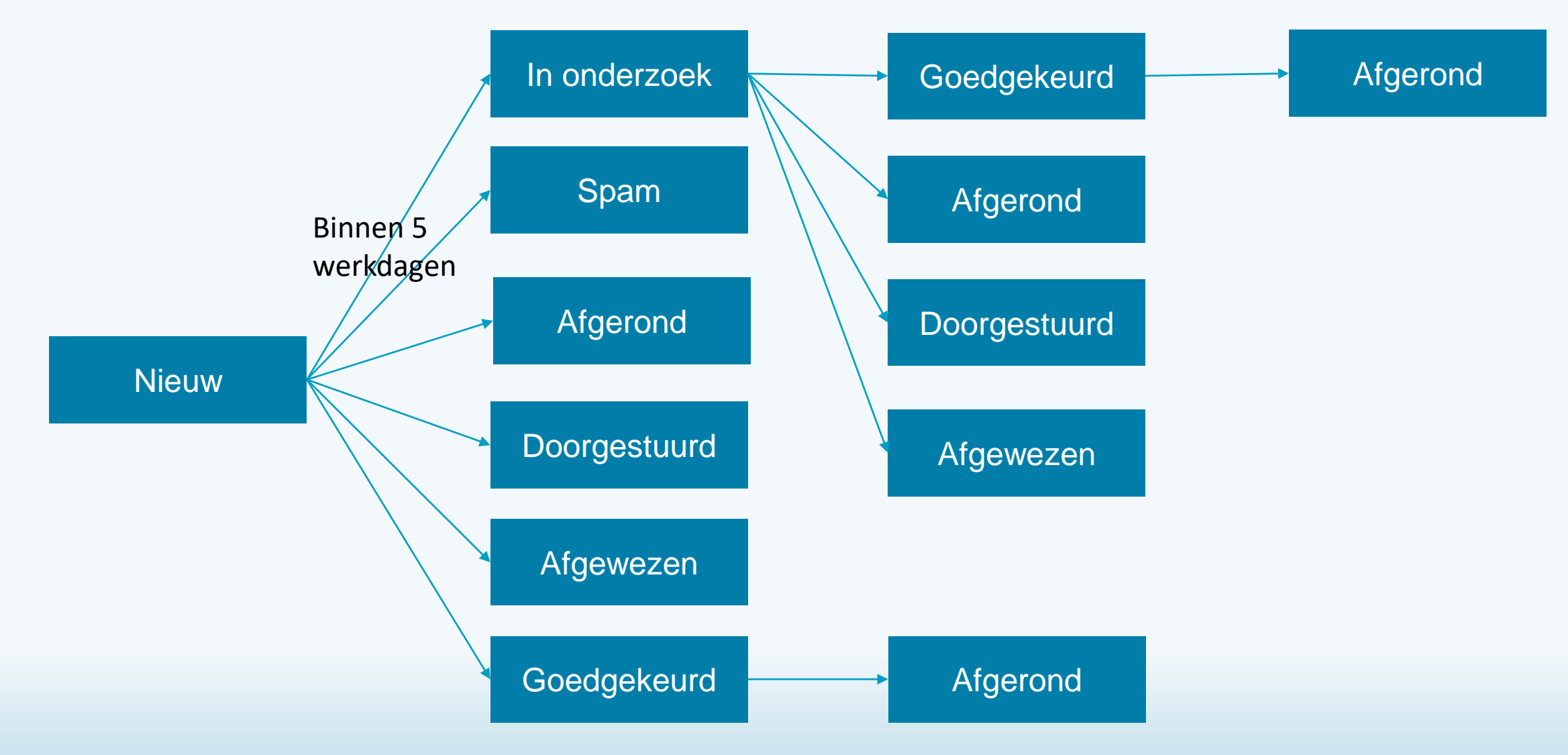

### Wijzigen van de status, bronhouder en toelichting van een terugmelding

Klik de terugmelding aan die u wil wijzigen. Vervolgens kunt u de status, omschrijving, bronhouder en toelichting bronhouder wijzigen.

Via het uitklap menu kunt u een nieuwe status kiezen. U wijzigt de bronhouder in het bronhouder zoekveld.

De nieuw gekoppelde bronhouder ontvangt hierover een notificatie e-mail. Voor de oude bronhouder zal de terugmelding niet meer beschikbaar zijn.

Type een toelichting

Let op wat je in de toelichting schrijft omdat deze terug gaat via een mail naar de melder!

### Waarom verdwijnen sommige terugmeldingen?

Alle terugmeldingen die de status 'Afgerond', 'Afgewezen' of 'Doorgestuurd naar andere basisregistratie' hebben, worden na 60 dagen automatisch uit de beheerapplicatie verwijderd.

Dat betekent dat ze niet meer zichtbaar zijn in het beheerscherm. De historie wordt niet uit de database verwijderd.

Eventueel kunt u contact opnemen met de Klantenservice.

### Hoe kan ik terugmeldingen in mijn eigen applicatie bekijken en/of verwerken

Openbare geo-services (WMS en WFS) beschikbaar gesteld via PDOK.

Ook is er een openbare Terugmelding API.

Met deze services worden alleen de openbare velden van terugmeldingen getoond.

Daarnaast is er ook een gesloten API voor bronhouders.

Met deze API kunnen bronhouders ook de niet-openbare velden zoals het e-mailadres of de bijlagen bekijken. Via deze API een terugmelding te wijzigen.

### Hoe kan ik terugmeldingen in mijn eigen applicatie bekijken, voorbeeld WFS in QGIS

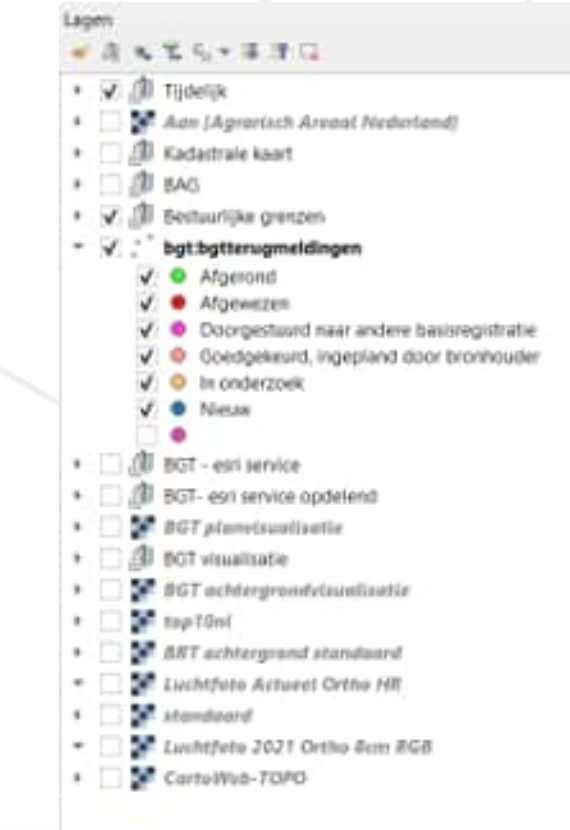

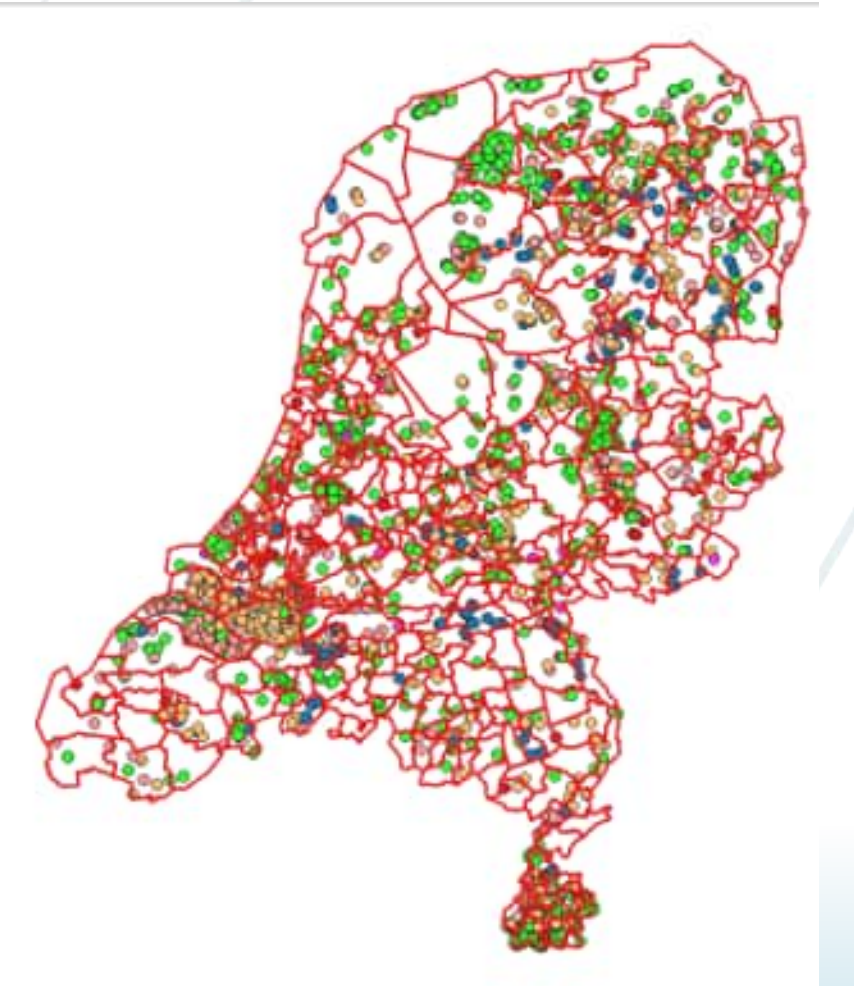

### Waar gaat het soms fout

- Niet goed geautoriseerd
- Doorsturen naar andere bronhouder geen andere begindatum, dus als jij laat bent, is je collega ook laat
- Werk wel uitgevoerd, status niet aangepast
- Werk niet uitgevoerd, status wel (alvast) aangepast (moet zijn status goedgekeurd)
- Bij aanbesteding ook status laten aanpassen

bij uitbesteding van werk worden de terugmeldingen vaak wel afgerond, maar administratief (Status) niet altijd

### Waar gaat het soms fout

Terugmeldingen is een lastig proces vanwege:

- Geen koppeling tussen TMS en LV BGT of bronhouderapplicatie!
- Kleine aantallen

Bv Gemeente Eindhoven heeft per maand: ruim 900 interne terugmeldingen van BAG, BOR en luchtfoto 1 vanuit het TMS

### Mogelijke oplossing

Gebruik van API Wordt nu nog heel weinig gebruikt Voordeel is terugmeldingen afhandelen in je beheerapplicatie

### Gebruik van de terugmeld API

kadaster

### https://www.pdok.nl/introductie/-/article/terugmeldingen-voorbronhouders-gesloten-

*Met de Terugmelding Bronhouder API kunnen bronhouders van een basisregistratie eigen terugmeldingen bekijken en wijzigen. De API staat open voor bronhouders van de Basisregistratie Adressen en Gebouwen (BAG) en Basisregistratie Grootschalige Topografie (BGT). Bij het bekijken zijn ook de niet-openbare velden van een terugmelding zichtbaar, zoals het e-mailadres en meegestuurde bijlagen.*

### Onderzoek naar terugmeldingen

kadaster

### https://labs.kadaster.nl/stories/bgt-terugmeldingen/

#### 4. Resultaten

In onderstaande figuur zijn de resultaten van de eerste twee onderzoeksvragen gecombineerd, waarin is te zien dat de meest voorkomende objecten in de terugmeldingen panden en wegen zijn en dat deze gemiddeld binnen 159 en respectievelijk 157 dagen zijn afgehandeld.

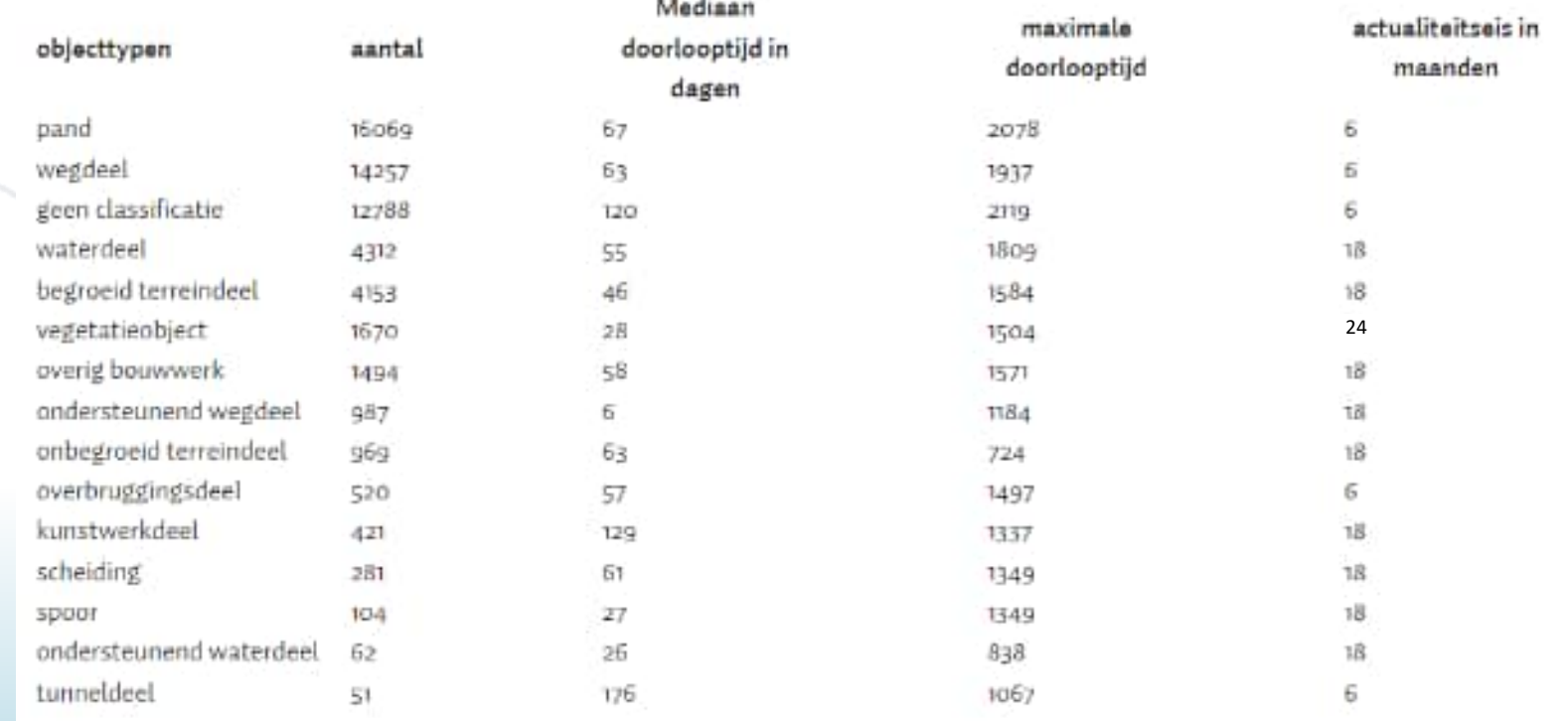

## Vragen tot zover?

kadaster /

### Jaaroverzicht per 01-09-2023

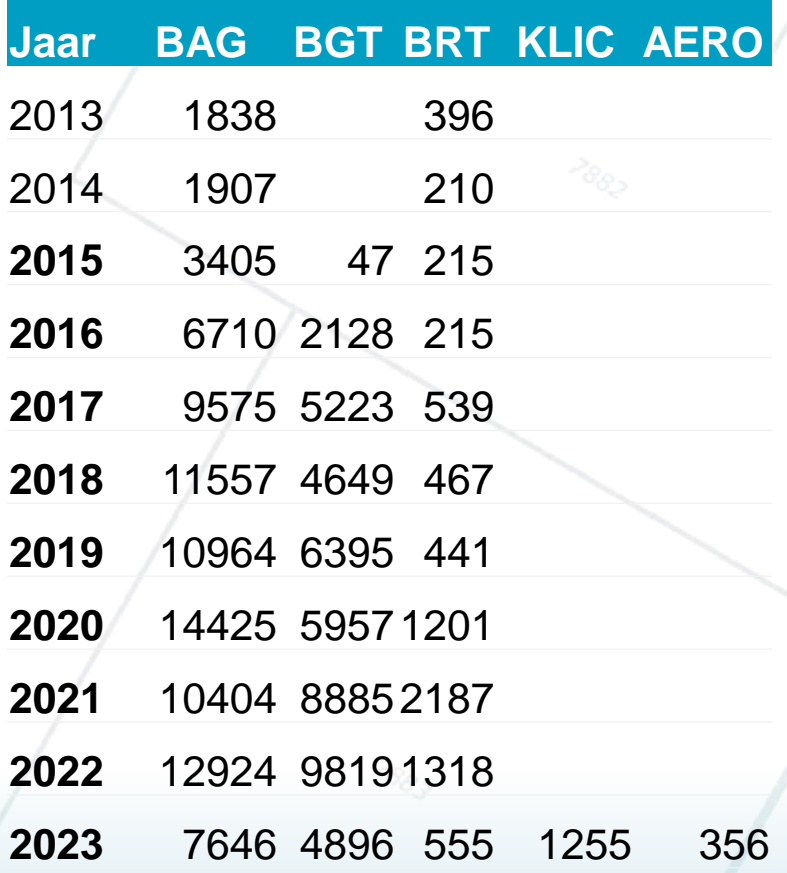

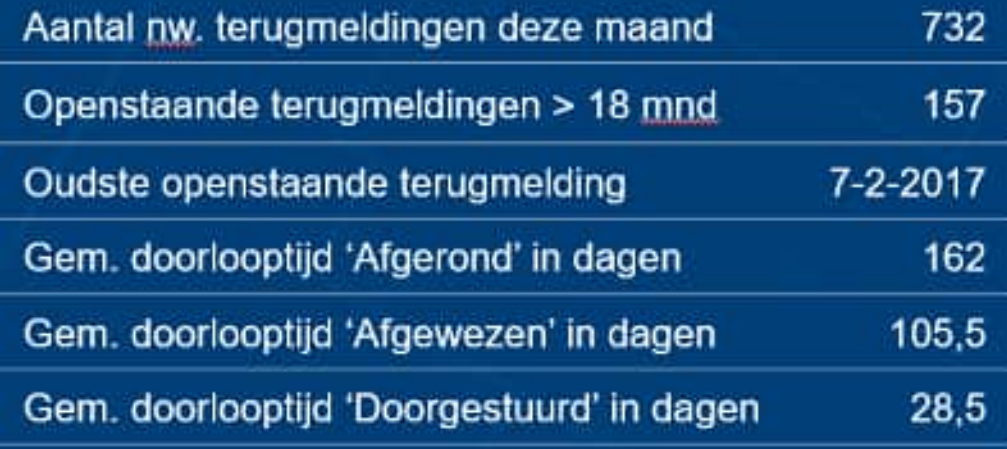

## Rapportages in het kwaliteitsdashboard

kadaster

https://public.tableau.com/app/profile/kadasterkwaliteitsrapportage

### Kwaliteitseis: Terugmeldingen worden op tijd in behandeling genomen

kadaster

Indicator 1: Terugmeldingen waarvan de uiterste datum van in behandeling nemen in de rapportageperiode is overschreden Het percentage wordt berekend door dit aantal af te zetten tegen alle terugmeldingen waarvan de verstrijkdatum in die rapportageperiode ligt.

Indicator 2: Alle terugmeldingen die op de peildatum niet op tijd in behandeling zijn genomen (werkvoorraad)

Het percentage wordt berekend door dit aantal af te zetten tegen alle terugmeldingen waarvan de verstrijkdatum is overschreden.

## Terugmelding niet tijdig in behandeling (ENSIA)

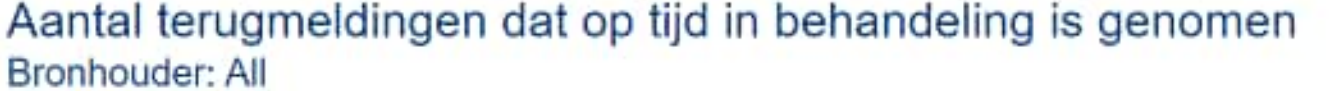

Onderstaande diagram toont het aantal terugmeldingen per maand dat binnen de wettelijke termijn van 5 werkdagen in behandeling is genomen. Klik in de diagram om de afzonderlijke meldingen te tonen. Kanttekening; deze overschrijding beslaat het hele traject van afhandeling en niet per se alleen van de bronhouder die de melding

Bronhouder (All)

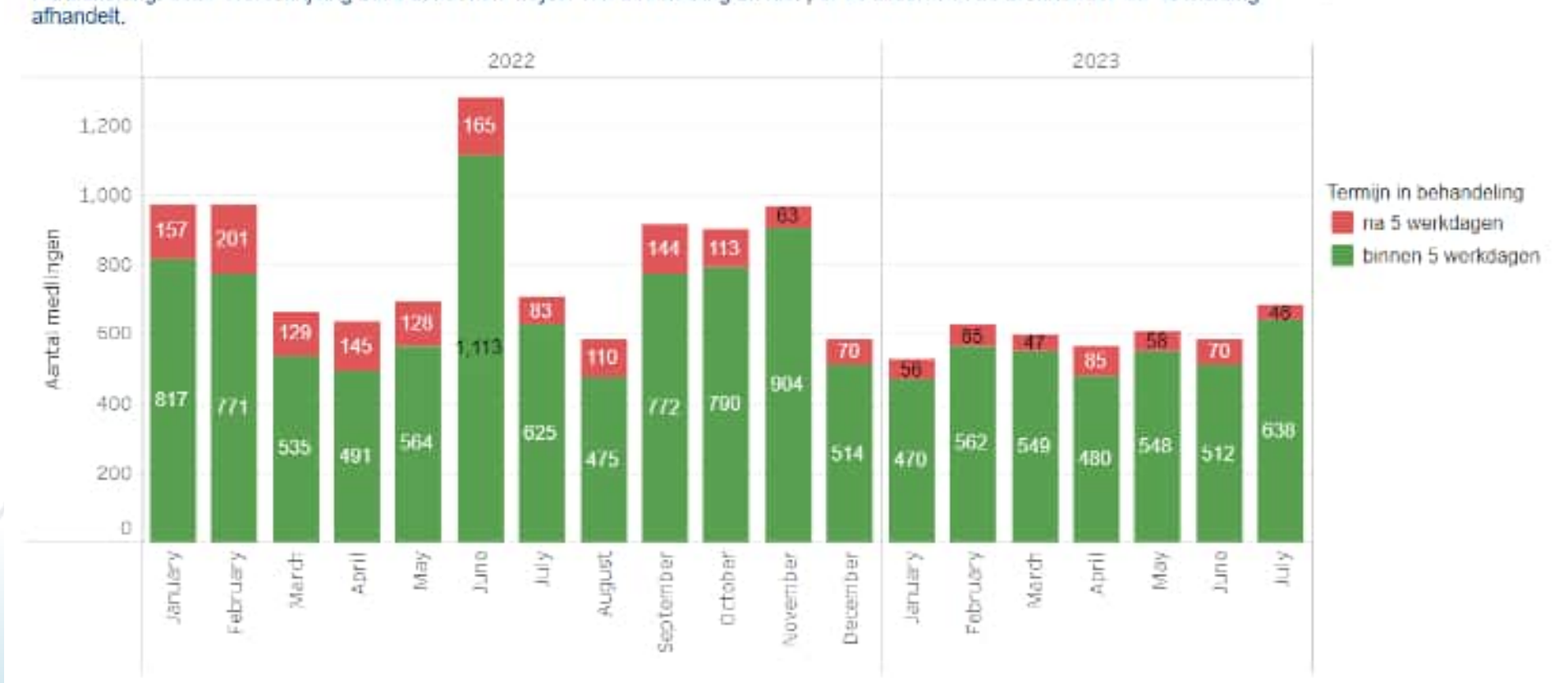

Peildatum

 $1-8-2023$ 

 $\pmb{\mathrm{v}}$ 

kadaster

## Werkvoorraad terugmeldingen

### Kwaliteitsrapportage BGT

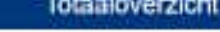

 $\bullet$ 

Prioriteiten 2023

Jaamlan KTH 2023

Meld ultzondering

Download worklijsten

nnng

Inloggen Mijn Kadaster Help

Bronhouder

kadaster

### Totaaloverzicht kwaliteitsindicatoren Bronhouder: All

#### Thema

 $(AII)$ 

○ (All)

⊙ Kwallteitselsen

◯ Kwaliteitssignalen

O Overlge indicatoren

Klik op de aantallen in onderstaande tabel om de betreffende objecten te bekijken. Wanneer er geen aantal is aangegeven betekent dit dat er bij de betreffende indicator geen uitval is.

Voor kwaliteitseisen geldt dat de uitval volledig moet worden weggewerkt. Voor kwaliteitssignalen is dat om verschillende redenen niet altijd mogelijk. U kunt dan een uitzondering aangeven.

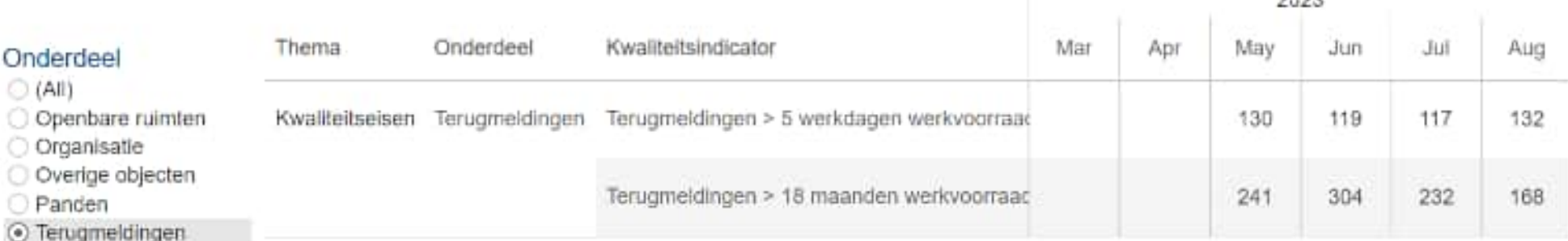

### Kwaliteitseis: Terugmeldingen worden binnen de actualiteitseisen van de BGT afgehandeld

kadaster

Indicator 1: Terugmeldingen waarvan de uiterste datum van afhandeling in de rapportageperiode is overschreden Het percentage wordt berekend door dit aantal af te zetten tegen alle terugmeldingen waarvan de verstrijkdatum in die rapportageperiode ligt.

### Indicator 2: Alle terugmeldingen die op de peildatum nog niet op tijd zijn afgehandeld (werkvoorraad)

Het percentage wordt berekend door dit aantal af te zetten tegen alle terugmeldingen waarvan de verstrijkdatum is overschreden.

## **Terugmelding te laat afgehandeld (ENSIA)**

### Aantal terugmeldingen dat op tijd is afgehandeld Bronhouder: All

Onderstaande diagram toont het aantal terugmeidingen per maand dat binnen de wettelijke termijn van 18 maanden is afgehandeld. Voor elke maand is gekeken naar de terugmeidingen waarvan de afhandelingstermijn in die maand zou verlopen en of ze ook daadwerkelijk zijn afgehandeld. Klik in de diagram om de afzonderlijke meldingen te tonen.

#### Peildatum

 $1 - 8 - 2023$ 

#### Bronhouder

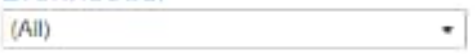

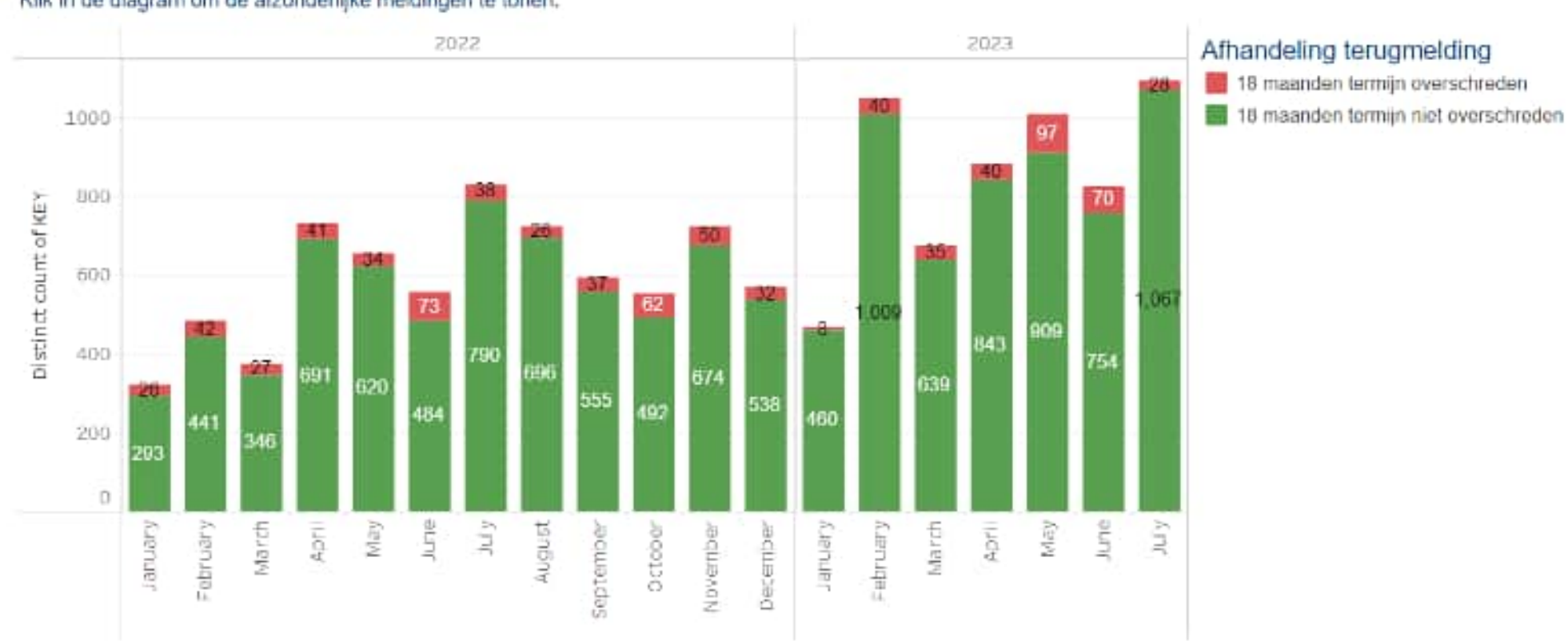

## Werkvoorraad terugmeldingen

### Kwaliteitsrapportage BGT

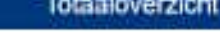

 $\bullet$ 

Prioriteiten 2023

Jaamlan KTH 2023

Meld ultzondering

Download worklijsten

nnng

Inloggen Mijn Kadaster Help

Bronhouder

kadaster

### Totaaloverzicht kwaliteitsindicatoren Bronhouder: All

#### Thema

 $(AII)$ 

○ (All)

⊙ Kwallteitselsen

◯ Kwaliteitssignalen

O Overlge indicatoren

Klik op de aantallen in onderstaande tabel om de betreffende objecten te bekijken. Wanneer er geen aantal is aangegeven betekent dit dat er bij de betreffende indicator geen uitval is.

Voor kwaliteitseisen geldt dat de uitval volledig moet worden weggewerkt. Voor kwaliteitssignalen is dat om verschillende redenen niet altijd mogelijk. U kunt dan een uitzondering aangeven.

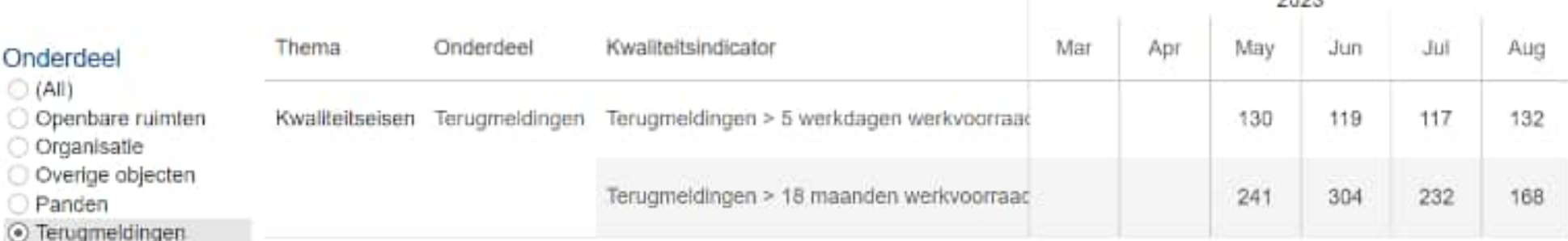